## <オンライン会議(保護者会)の参加方法> ●会議 (研修) 開催時間になりましたら、次の手順でご参加ください

1.Teamsにサインイン(サインインの手順書については 「Teamsアプリインストール&サインイン |をご覧ください)

2.Teamsのサインイン後、「カレンダー」をクリックして開く -パソコン画面では、左側にある「カレンダー」のアイコンをクリック -スマホ・タブレットでは、画面の下にある同様のアイコンをクリック

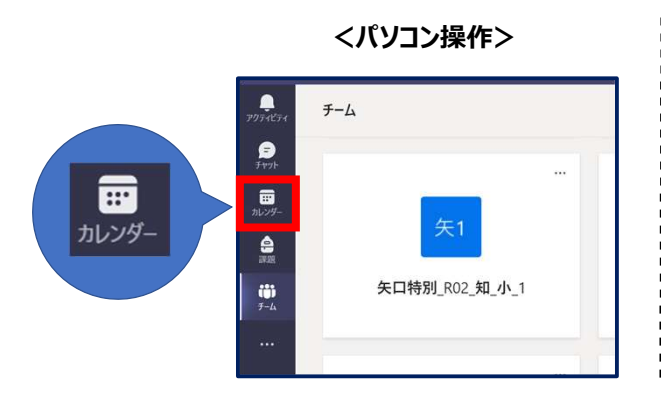

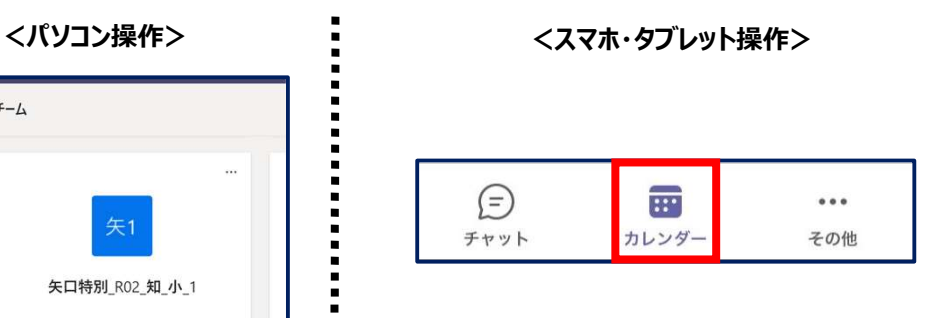

3.参加ボタンを押す

-開催日時の場所に会議名が書かれているので、表示箇所をクリックし次に**参加ボタン**を押す

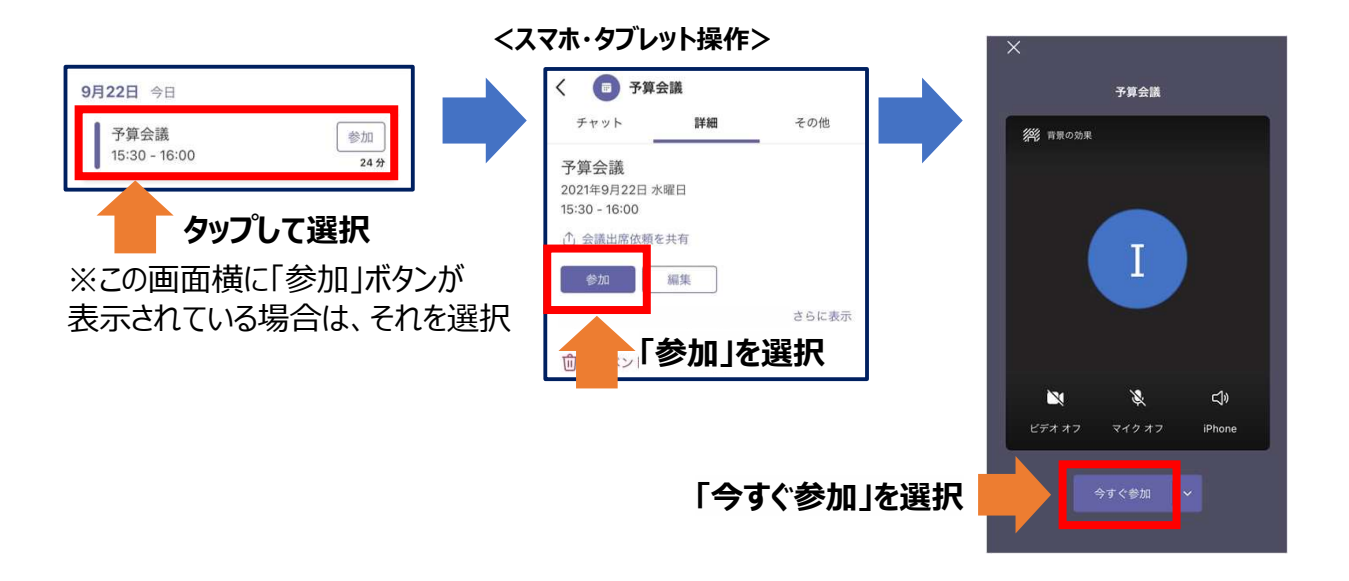

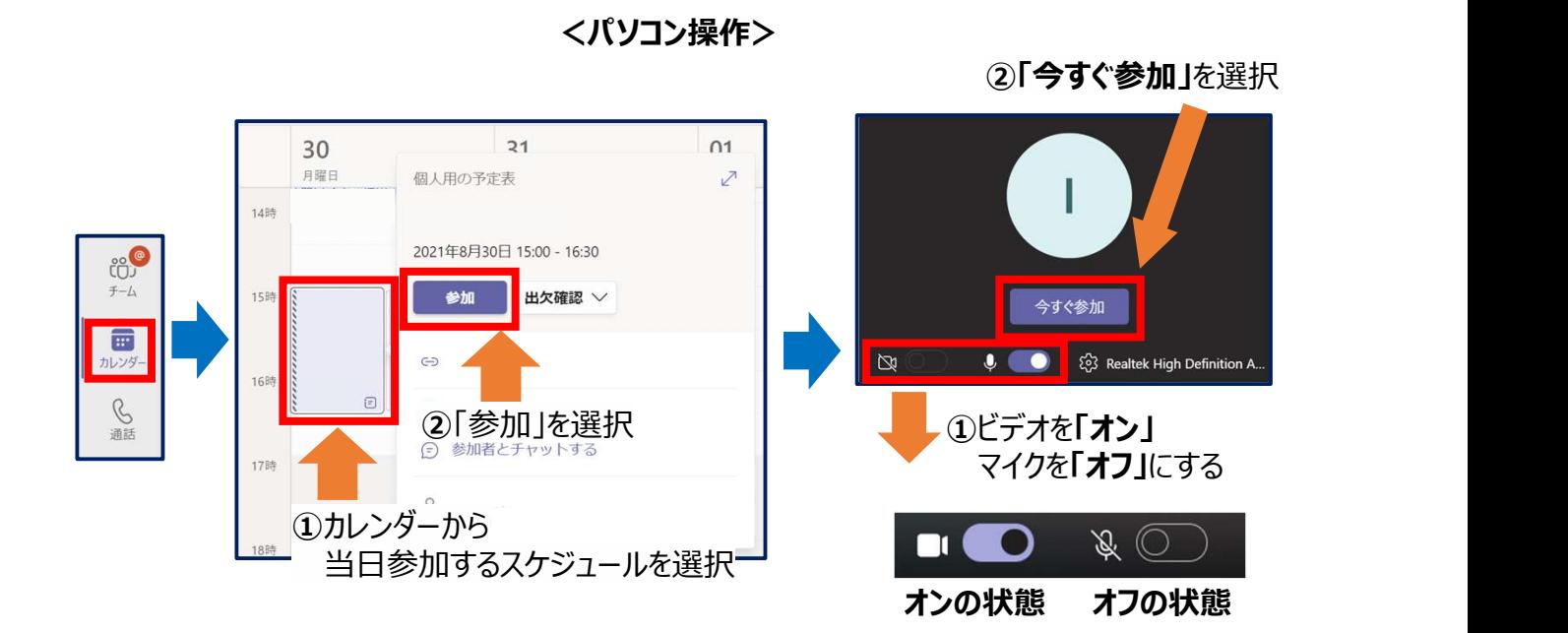

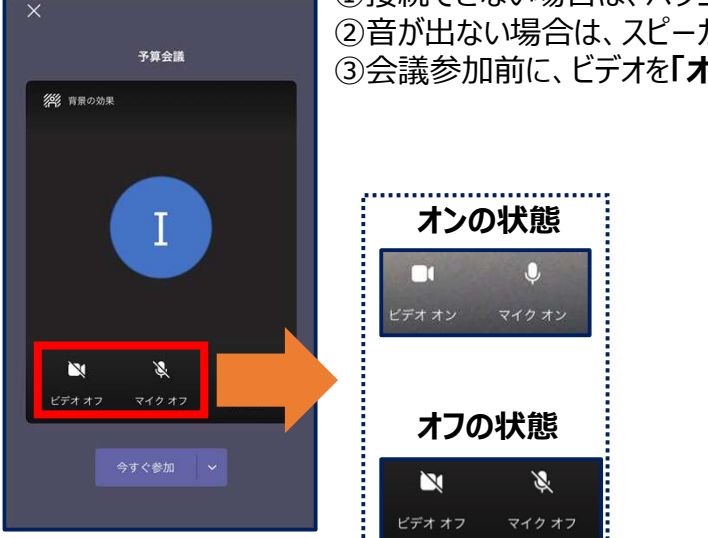

<注意>

①接続できない場合は、パソコン・スマホのインターネット接続状況を確認 ②音が出ない場合は、スピーカー・イヤホンの確認 3会議参加前に、ビデオを「オン」、マイクを「オフ」にする